# How to use new 1506A series receivers

1. Menu Center: There are 3 modes of main menu styles, Tile Icon, Rotate Icon, Off. Go to Setting-Preference-Main Page Style to select the style you like.

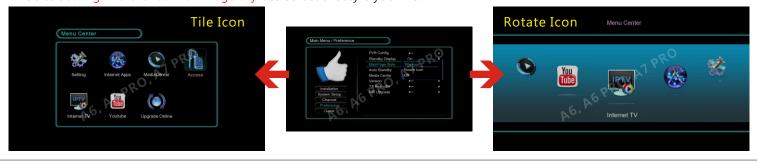

2. In remote control, we add some **Shortcut** keys.

Green Key-> Constant.cw menu, XXX Key-> Softcam.key menu, Access key-> Access Control menu Network App. Key-> Network App Store menu, Media key-> Media Center Menu.

3. **Hidden menu**: There are two Hidden menus need active password.

Access Control Menu: Go to Setting-System Setup-Press 2778 to open.

Internet VOD Menu (Youporn, PornTube, RedTube): Go to NetworkApp.-Press 1506 to open.

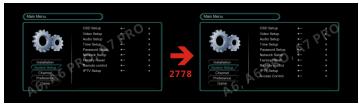

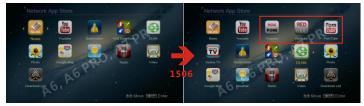

- 4. How to use Cccam, Newcamd, Mgcamd, Constant.cw, Softcam.key and other EMU cam?
  - a. Press Access key on remote control or go to Menu Center Access icon or go to Setting-System Setup-Access control menu.
  - b. You canuse Upgrade File By USB menu to Upload and Delete Cccam.cfg, Cccam.prio, Constant.CW, Softcam.key, newcamd.list ignore.list, replace.list, priority.list file. Press Yellow key to delete the files from receiver, press Blue key to load the files into receiver.

  - c. Also you can enter into each EMU, and add key and account by manual, such as Cccam Edit Menu.

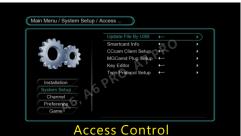

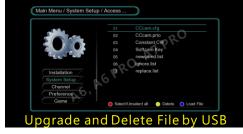

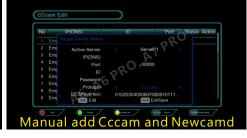

5. How to Recovery the receiver? There are two way, one is USB boot receovery, another is 232 Uart boot recovery.

### a. USB Boot Recovery:

Step 1: Change bin file name and copy rom.bin to the root of USB drive.

#### Cautions)

- a. USB drive shall be FAT32 file format. Its doesn't support NTFS format.
- b. Only one related bin file shall be in recovery folder.
- c. Do not change the file name. If it is different, the boot from USB will not work.
- Step 2: Attach the USB device to the STB via any available USB port.
- Step 3: Turnpower on while pressing OK keyon front panel.
- Step 4: Keep pressing OK key until showing "L0xx" message on VFD display of front panel.
- Step 5: CheckTV screen that s/w is recovering (updating) by USB drive.
- Step 6: The STB will restartautomatically after finishing s/w recovery (update).

### b.232 Uart Boot Recovery: pls download Sunplus Uart ISP1506.rar

Download Address: http://www.download-firmware.net/uploads/SunplusUartISP1506.rar

- Step 1: Edit ConsoleDown.bat file with correct Com Num, Baud (115200) in your PC.
- Step 2: Change bin file name and copy the correct rom.bin to the "Sunplus Uart ISP" folder.
- Step 3: Tunerpower on you will see process message.
- Step 4: pls wait for 15~20 mins, after 100% finished, receiver will restart.

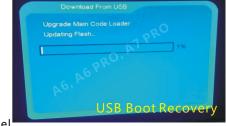

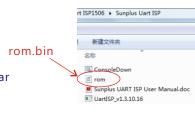

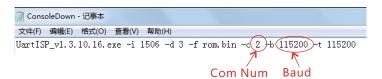

# How to use new 1506A series receivers

- 6. **Mobile Remote**: With this function, you can use smart mobile phone or smart tablet working as aremote control.
  - a. It support Android and Apple IOS Device. For android users, pls install "Sunplus STB Remote" from http://www.download-firmware.net/uploads/Sunplus\_STB\_Remote.rar
  - b. Pls go to Setting-System Setup-Remote Control, put Switch to ON, and you can set password as you want.
  - c. The control device and receiver should be in one LAN network (local area network).

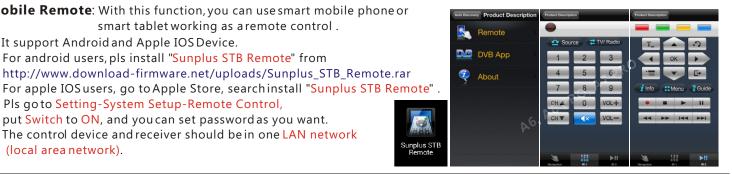

## 7. How to **Upgrade**?

- a. Upgrade Firmware by USB: Go to Setting-Perference-SW Upgrade-USB/Card Upgrade, select the binfile to upgrade.
- b. Upgrade Datebase DB by USB: Go to Setting-Channel-Load/Save DB, select the DB file to upgrade.
- c. Upgrade Online sever: Go to Menu center-Upgrade Online. In the sever, there are new firmware, new DB datebase, Constant.cw, Softcam.key, iptv list files. Auto Channel update: Some Europe and Middle east users, can use this auto channel update to renew receiver channel list.

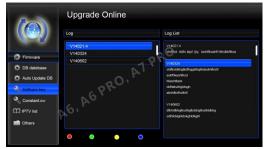

## 8. How to use **DLNA** (Digital Living Network Alliance)?

a. You can share your media files such as Video, Music, Pictures with your smart mobile or PC computer.

You need to install DLNA software in your smart Mobile and PC computer.

b. In receiver software, there is DMP, DMR, DMS functions.

Go to Menu Center-Network App.-DLNA.

DMS: Server. DMR: Renderer(Not Receiver).

- c. The PC or mobile and receiver should be in one LAN network (local area network).
- d. If your PC is Windows OS, it is better Win7 and more.

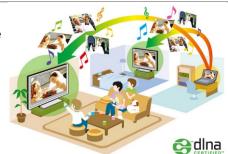

#### 9. How to use **IPTV** and watch IPTV channels?

Go to Menu Ceter-IPTV or Menu Center-Network App-IPTV to watch.

- a. Receiver support 4 Protocols: http:// mms:// rtsp:// rtmp://
- b. Receiver Supported Formats:

http on demand: All the file formats that the USB module supports are supported. But the files that the server cannot seek are excluded.

http live: asf (in which wmv1/wmv2-format videos are not supported), ts, and flv mms: asf (in which wmv1/wmv2-format are not supported) rtmp: flv

rtsp: rm, mp4, and asf

c. Make IPTV Channel List

Step 1. Create file name fixed as tvlist.txt.

Step 2. File contents format: It shall follow the rule of it as, Program\_name [space] URL

Examples: CCTV http://live.64ma.com/livePlay.asp?sinaId=50669 **TRT\_HD** mms://95.0.159.138/TRTHD

- d IPTV Constent source
  - We add some free IPTV channels in network as default, and you can directly watch.
  - You can make IPTV Channel list to your USB disk, file name is tvlist.txt. Insert your USB to receiver and go to watch, or you can use Load By USB to upload the IPTV channels list to receiver and watch.
  - Some package should watch with authority code, For example OSN arabic package. you need go to Setting-System Setup-IPTV setup-IPTV sever Setup, put URL Download to On, and input correct ID code, the receiver will download IPTV channel list from the OSN sever, at present, there is 38 arabic channels. You can ask code from your sellers.

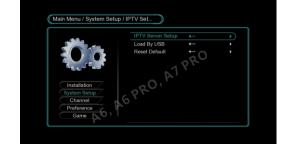

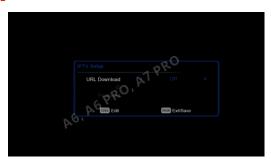

## 10. Language of Arabic and Russian

- a. In some menu, we add and support Arabic and Russian letters. See the keyboard.
- b. In Youtube, we also support Search functions with Arabic and Russian. Press Red key to enter into the keyboard.

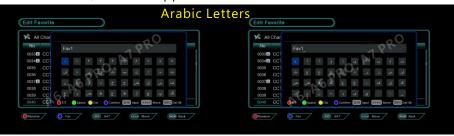

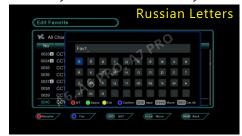